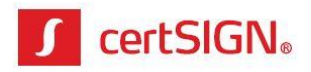

# **Validarea semnăturii electronice în Adobe Reader**

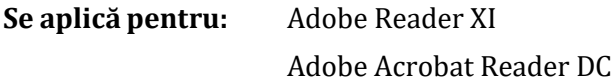

## **CUPRINS:**

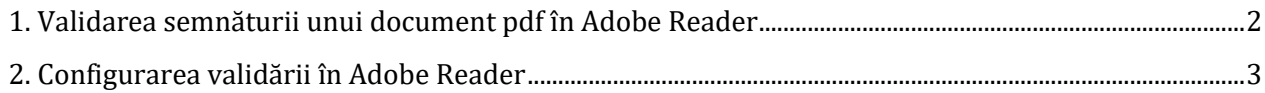

**certSIGN**

Cod fiscal: **RO18288250**, Registrul Comerţului: **J40/484/2006**. Capital social: **1,971,000**

Sediul social: Soseaua Oiteniței Nr. 107 A, Corp C1, Parter, Sector 4, 041303, București, Telefon: +40 31 101 1870; Fax: +4021 311 99 05; E-mail: [office@certsign.ro](mailto:office@certsign.ro) ISO 9001-26325/06/R, ISO 14001-EMS-3928/R, OHSAS 18001-OHS-957, ISO 27001-111/10: RINA SIMTEX-RENAR; ISO 9001-IT-85030, ISO 14001-IT-84805, OHSAS 18001-1T-84806, ISO 27001-IT-850322: IQNET ISO 20000-1 - ITSTAS-BI/I 3: ACCREDIA operator de date cu caracter personal înregistrat sub Nr. 3160

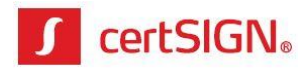

## <span id="page-1-0"></span>**1. Validarea semnăturii unui document pdf în Adobe Reader**

#### **1.1. Varianta 1**

 Deschideți documentul pdf semnat digital și efectuați click pe butonul **Signature Panel**, întocmai ca în imaginea de mai jos

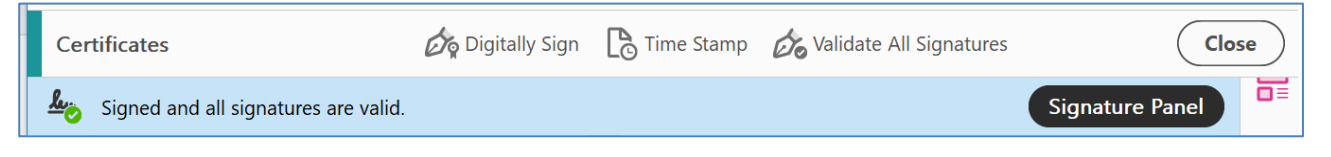

 În partea stângă a documentului se deschide panoul **Signature,** în care sunt prezentate proprietățile semnăturii electronice**,** întocmai ca în imaginea de mai jos.

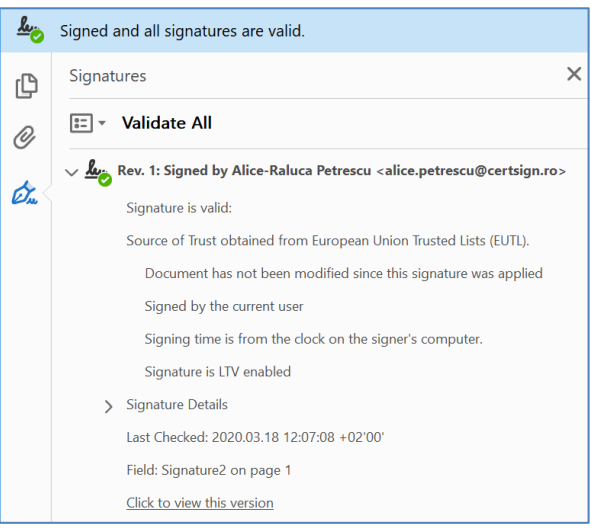

#### **1.2. Varianta 2**

 Deschideți documentul pdf semant digital și identificați în document căsuța de semnătură v*i*zibilă, întocmai ca în imaginea de mai jos.

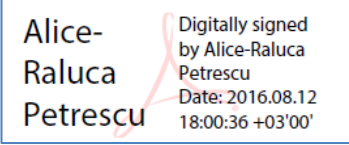

 Efectuați click-dreapta pe casuța de semnătură vizibilă și apoi click pe opțiunea **Validate Signature**, întocmai ca în imaginea de mai jos.

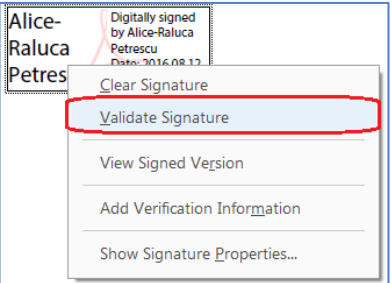

#### **certSIGN**

Cod fiscal: **RO18288250**, Registrul Comerţului: **J40/484/2006**. Capital social: **1,971,000**

Sediul social: Şoseaua Oiteniței Nr. 107 A, Corp C1, Parter, Sector 4, 041303, București, Telefon: +40 31 101 1870; Fax: +4021 311 99 05; E-mail: [office@certsign.ro](mailto:office@certsign.ro) ISO 9001-26325/06/R, ISO 14001-EMS-3928/R, OHSAS 18001-OHS-957, ISO 27001-111/10: RINA SIMTEX-RENAR; ISO 9001-IT-85030, ISO 14001-IT-84805, OHSAS 18001-1T-84806, ISO 27001-IT-850322: IQNET ISO 20000-1 - ITSTAS-BI/I 3: ACCREDIA operator de date cu caracter personal înregistrat sub Nr. 3160

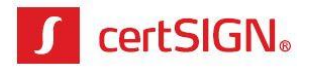

 În fereastra nou deschisă, **Signature Validation Status** verificați starea semnăturii electronice aplicate asupra documentului pdf.

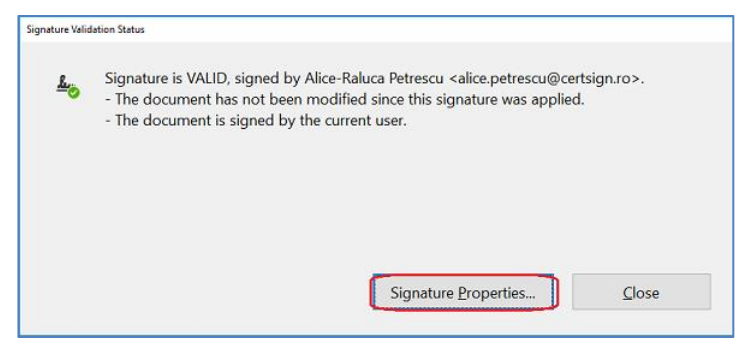

 Pentru a vizualiza proprietățile semnăturii electronice aplicate asupra documentului pdf, în fereastra **Signature Validation Status** efectuați click pe butonul **Signature Properties,** care va deschide o nouă fereastră cu același nume, întocmai ca în imaginea de mai jos.

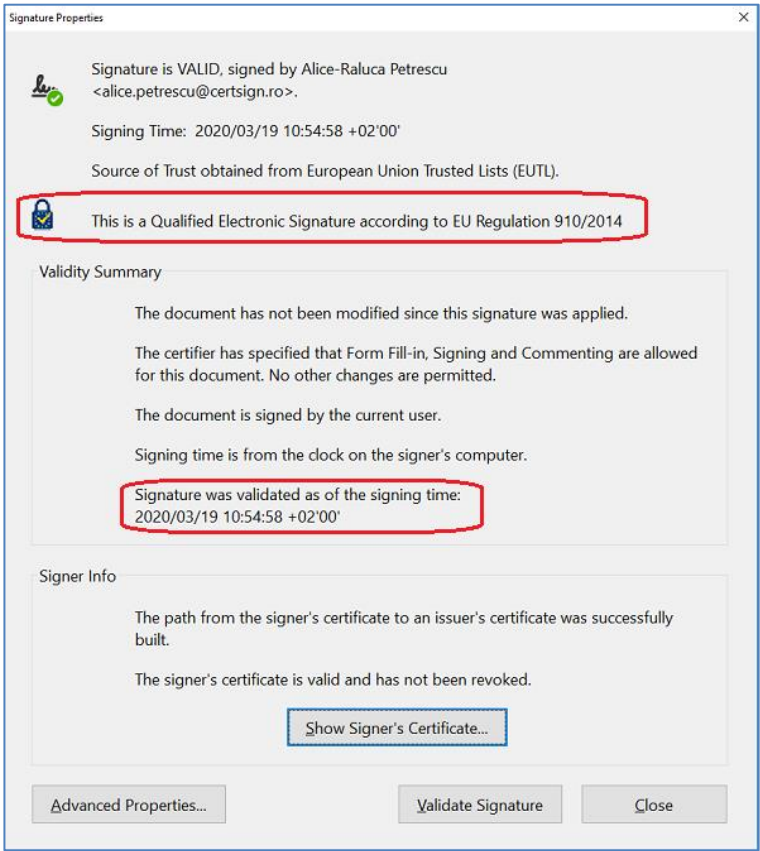

## <span id="page-2-0"></span>**2. Configurarea validării în Adobe Reader**

În cazul în care verificați un document semnat cu un certificat necalificat sau domeniul în care se află calculatorul pe care faceți verificarea are restricții de accesare a internetului astfel încăt verificarea semnătuii de către Adobe Reader (prin apelare [http://ocsp.certsign.ro\)](http://ocsp.certsign.ro/) nu se realizează, se recomandă configurarea validării semnăturii în Adobe Reader.

**certSIGN**

Cod fiscal: **RO18288250**, Registrul Comerţului: **J40/484/2006**. Capital social: **1,971,000**

Sediul social: Şoseaua Oiteniței Nr. 107 A, Corp C1, Parter, Sector 4, 041303, București, Telefon: +40 31 101 1870; Fax: +4021 311 99 05; E-mail: [office@certsign.ro](mailto:office@certsign.ro) ISO 9001-26325/06/R, ISO 14001-EMS-3928/R, OHSAS 18001-OHS-957, ISO 27001-111/10: RINA SIMTEX-RENAR; ISO 9001-IT-85030, ISO 14001-IT-84805, OHSAS 18001-1T-84806, ISO 27001-IT-850322: IQNET ISO 20000-1 - ITSTAS-BI/I 3: ACCREDIA operator de date cu caracter personal înregistrat sub Nr. 3160

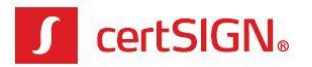

Pentru configurarea aplicaţiei Adobe Reader în scopul de a valida semnăturile, parcurgeți pașii:.

1. Deschideţi aplicaţia Adobe Reader și, din meniul principal, selectaţi **Edit > Preferences** sau apăsaţi tastele **CTRL + K**.

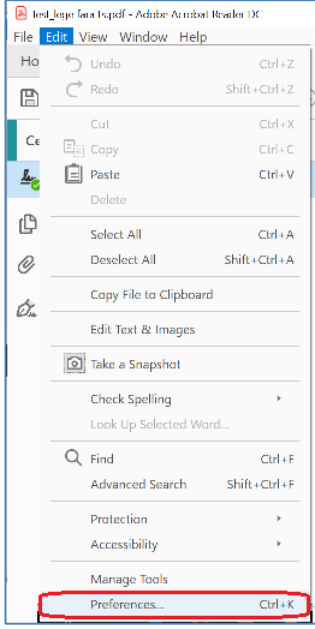

2. În panoul din stânga al ferestrei **Preferences**, selectați **Signatures** și efectuați click pe butonul **More...** din secţiunea **Verification – Control how and when signatures are verified**.

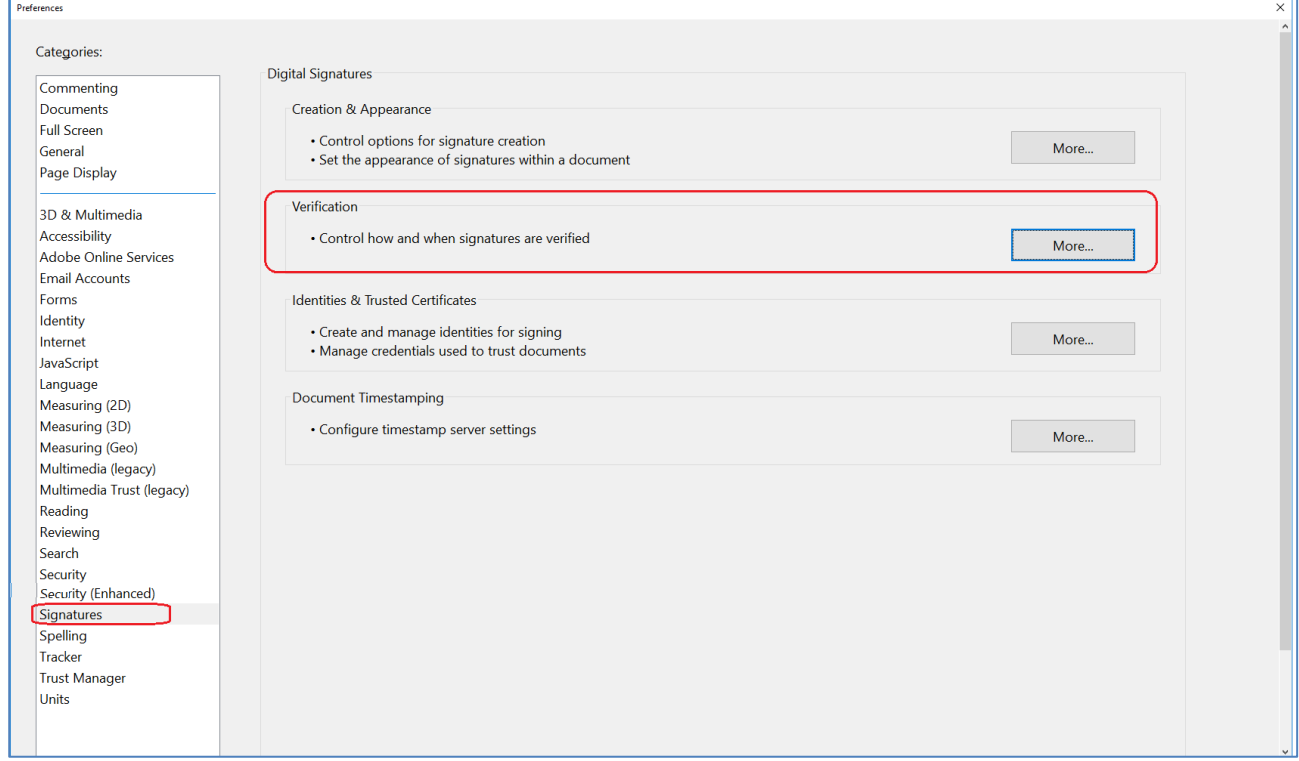

#### **certSIGN**

Cod fiscal: **RO18288250**, Registrul Comerţului: **J40/484/2006**. Capital social: **1,971,000**

Sediul social: Soseaua Oiteniței Nr. 107 A, Corp C1, Parter, Sector 4, 041303, București, Telefon: +40 31 101 1870; Fax: +4021 311 99 05; E-mail: [office@certsign.ro](mailto:office@certsign.ro) ISO 9001-26325/06/R, ISO 14001-EMS-3928/R, OHSAS 18001-OHS-957, ISO 27001-111/10: RINA SIMTEX-RENAR; ISO 9001-IT-85030, ISO 14001-IT-84805, OHSAS 18001-1T-84806, ISO 27001-IT-850322: IQNET ISO 20000-1 - ITSTAS-BI/I 3: ACCREDIA operator de date cu caracter personal înregistrat sub Nr. 3160

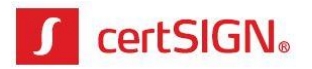

- 3. În fereastra nou deschisă **Signature Verification Preferences** selectați cele două opțiuni disponibile la secţiunea **Windows Integration**:
	- **– Validating Signatures**
	- **– Validating Certified Documents.**

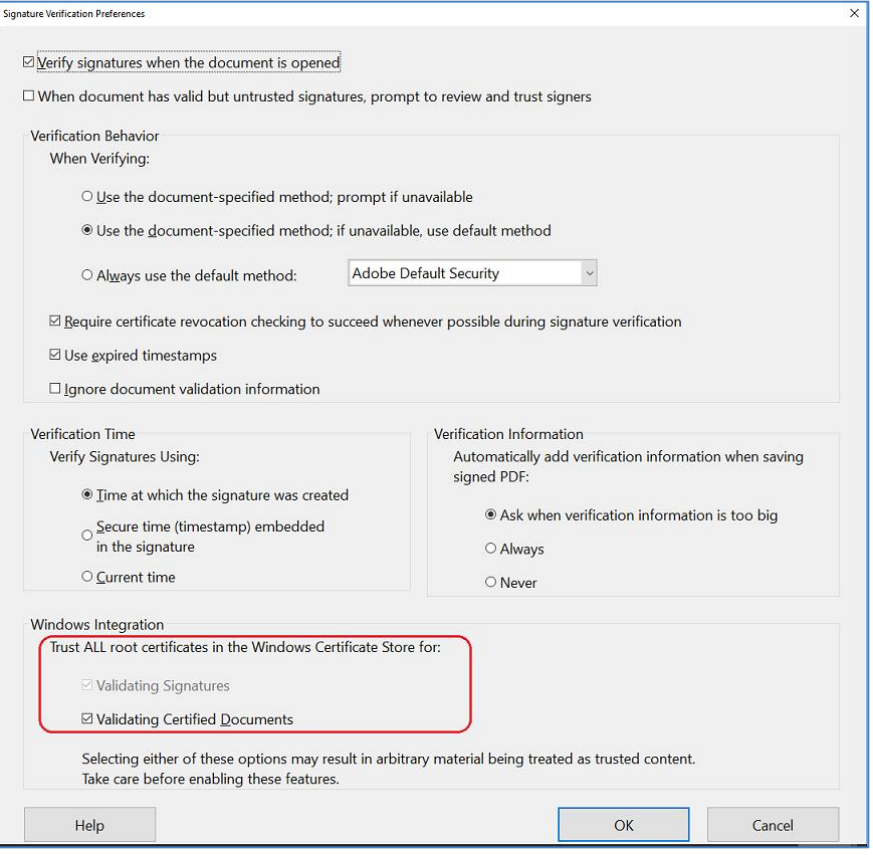

- 4. Pentru a se aplica setarea, efectuaţi click pe butonul **OK**, apoi din nou pe butonul **OK** şi feresterele de Preferences se vor închide.
- 5. După realizarea setărilor, reluați validarea documentului așa cum s-a prezentat la punctul 1 din material.

**certSIGN**

Cod fiscal: **RO18288250**, Registrul Comerţului: **J40/484/2006**. Capital social: **1,971,000**

Sediul social: Şoseaua Oiteniței Nr. 107 A, Corp C1, Parter, Sector 4, 041303, București, Telefon: +40 31 101 1870; Fax: +4021 311 99 05; E-mail: [office@certsign.ro](mailto:office@certsign.ro) ISO 9001-26325/06/R, ISO 14001-EMS-3928/R, OHSAS 18001-OHS-957, ISO 27001-111/10: RINA SIMTEX-RENAR; ISO 9001-IT-85030, ISO 14001-IT-84805, OHSAS 18001-1T-84806, ISO 27001-IT-850322: IQNET ISO 20000-1 - ITSTAS-BI/I 3: ACCREDIA operator de date cu caracter personal înregistrat sub Nr. 3160